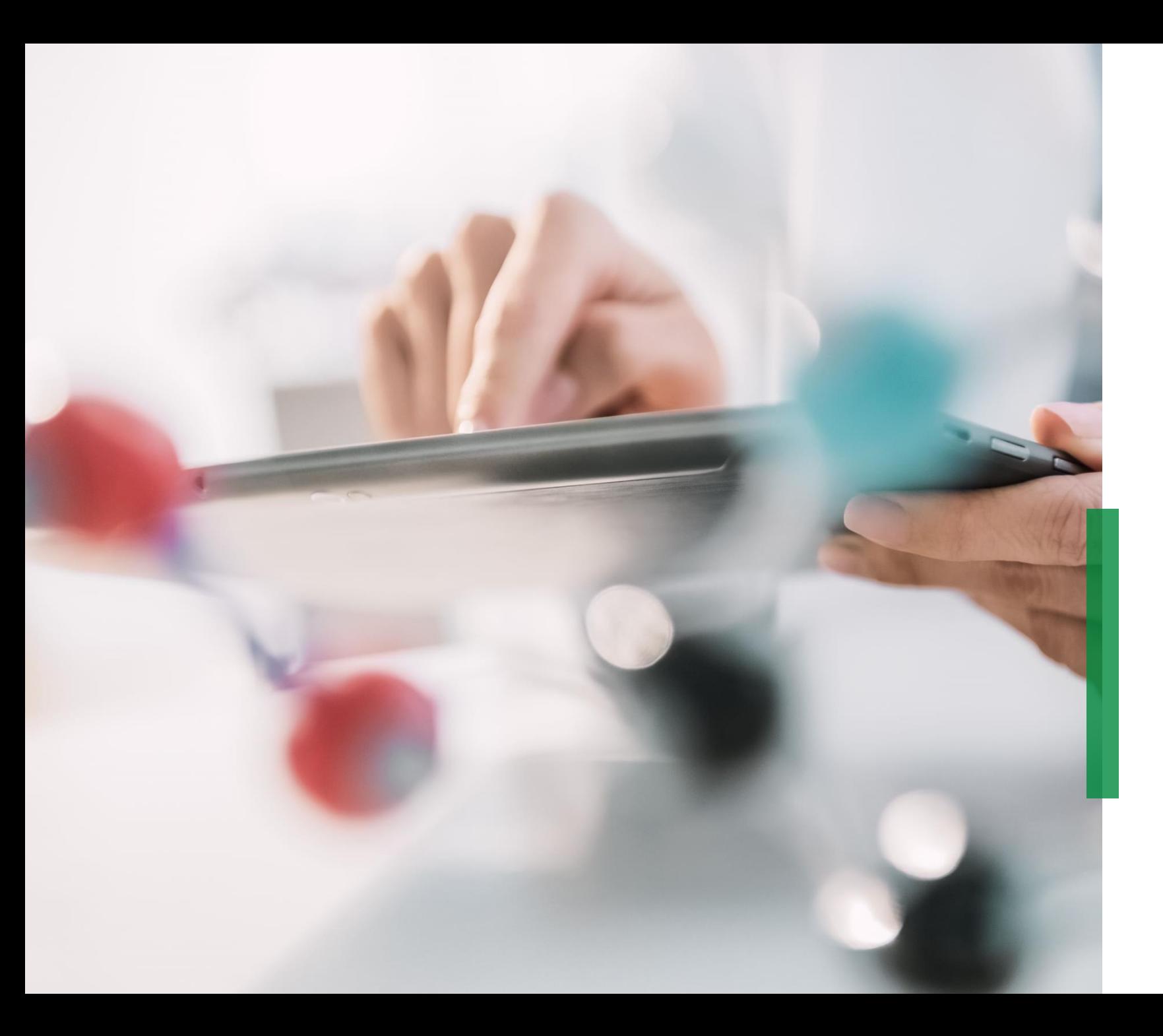

# **SCHAEFFLER**

**Coupa Quick Reference Guide for Suppliers | Managing Catalogs**

We pioneer motion

## **Managing Catalogs in the Coupa Supplier Portal**

- 1 In case Schaeffler has created for the business a Catalog in Coupa to raise requisitions against, a Catalog will be visible by clicking on the tab *"Catalogs".*
	- At this place you will be able to update and manage the existing Catalog items.
- Please consider to be logged in in the respective "catalog language" if you are creating new catalogs or catalog content. – Example: Please login in system/ user language Italian if you are loading a catalog for Italy with Italian article descriptions.

#### **Note:**

- Please ensure that you have chosen "Schaeffler" as selected customer within the drop down list.
- Please use the language of the catalog/ catalog articles also for logging in since Coupa is using a translation tool that is based on the user language.

2

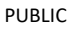

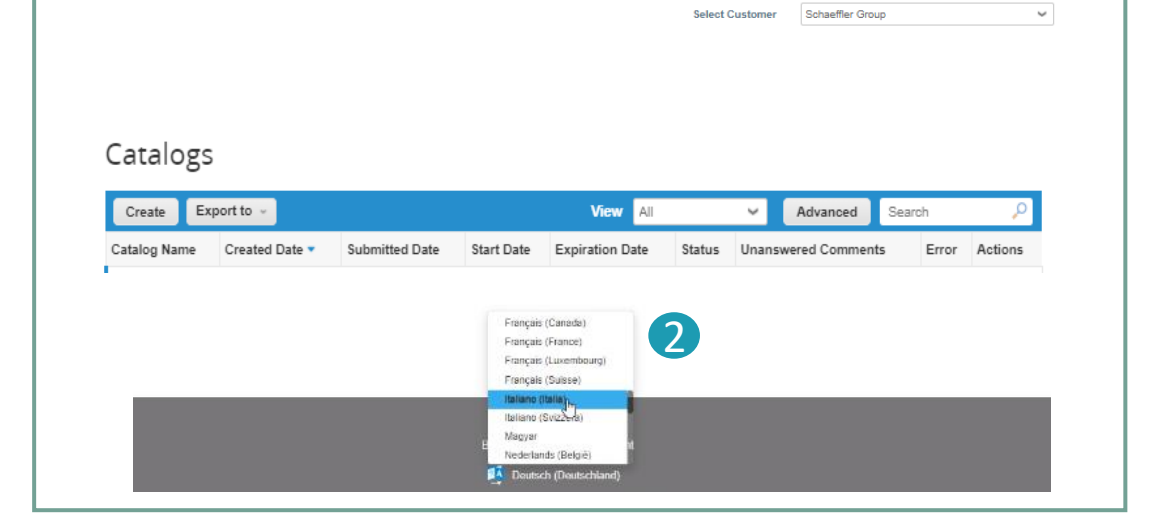

1

Catalor

ness Performance

*a coupa* supplier portal

Service/Time Sheets

ASN

KONSTANTIN  $\sim$  | NOTIFICATIONS  $\approx$ 

## **Create or Edit a Catalog in CSP**

To create a new Catalog, click on the '*Create*' button. **41** 

- If requested, you can change the default Catalog title ([Your Company Name] [Catalog (Number)]) in the mandatory field "Catalog Name" 2
	- Select a start and expiration date for your Catalog
	- Select a currency to be applied to your Catalog items
- To edit a draft Catalog, click on the Edit icon for the respective Catalog. 3

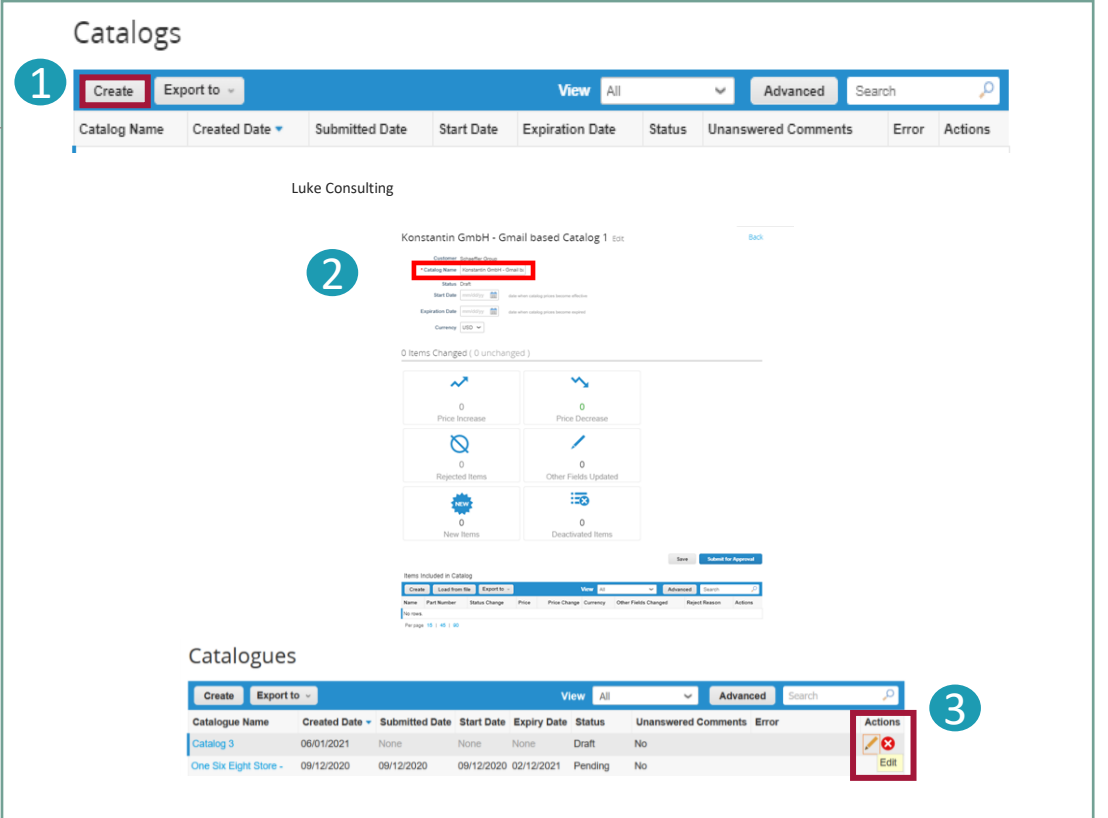

On the Catalog Edit page, fill in at least the mandatory field (\*).

#### **Loading of Individual Items**

- From the *'Catalogs*' tab for an individual item load, go to the section **Items Included in Catalog,** click on '*Create*' and fill in the relevant information. Mandatory fields are marked with the red asterisk (\*). 1
- 2 Please consider for any catalog or article creation to be logged in with the language of the catalog/ item you are loading. You can select the language of the bottom of the page.
- 3
- You can select the Unit of Measure (Each, Box, Set etc.) from the provided dropdown list. In addition, you can add an image of the product by clicking 'Browse'.

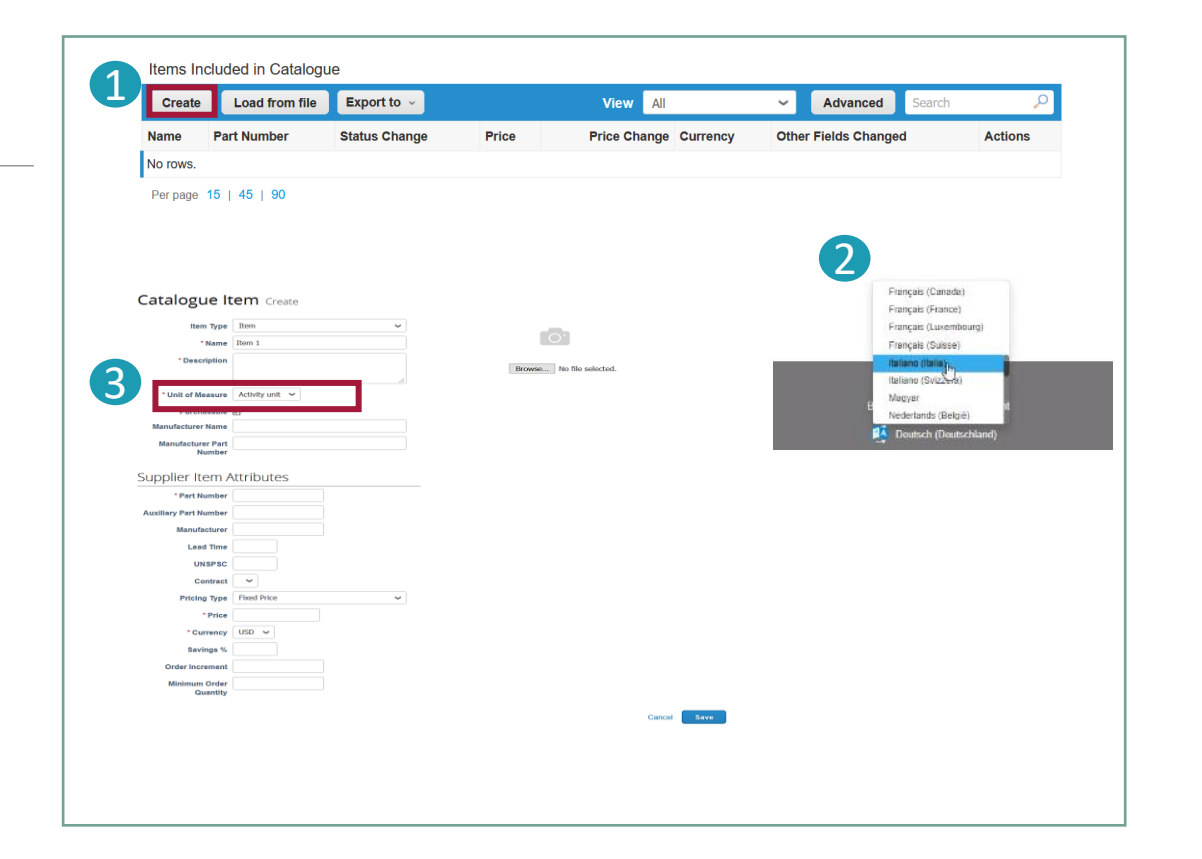

#### **Note:**

As long as the Catalog is in '*Draft*' status and not submitted for approval you can edit or delete the item after saving it .As soon as the catalog is approved, and you want to do changes you will need to re-submit for approval.

## Coupa Supplier Portal **Bulk Upload Items (1/3)**

- From the *'Catalogs*' tab in case of bulk upload of items, click the *"Load from file"* button in the section *"Items included in the catalog"*. 1
	- 1) To receive a blank CSV file as baseline for your new Catalog, click
	- on the '*Download*' dropdown list and select the format, which is suitable for you. (Please consider to be logged in in the matching system language, when downloading the CSV file)
	- Refer to "[How-To-Complete](https://www.schaeffler.de/remotemedien/media/_shared_media_rwd/01_company_1/suppliers_4/coupa/schaeffler_coupa_catalog_field_description_examples_en.xlsx)" for detailed field descriptions of the CSV file. <sup>2</sup> Click
	- 3) To add or modify items from your existing Catalog, click on *'Export to'* for the current list of items. After completing your changes, click on the '*Browse*' button and select your modified CSV file, click Open and click on the button '*Start Upload*'.

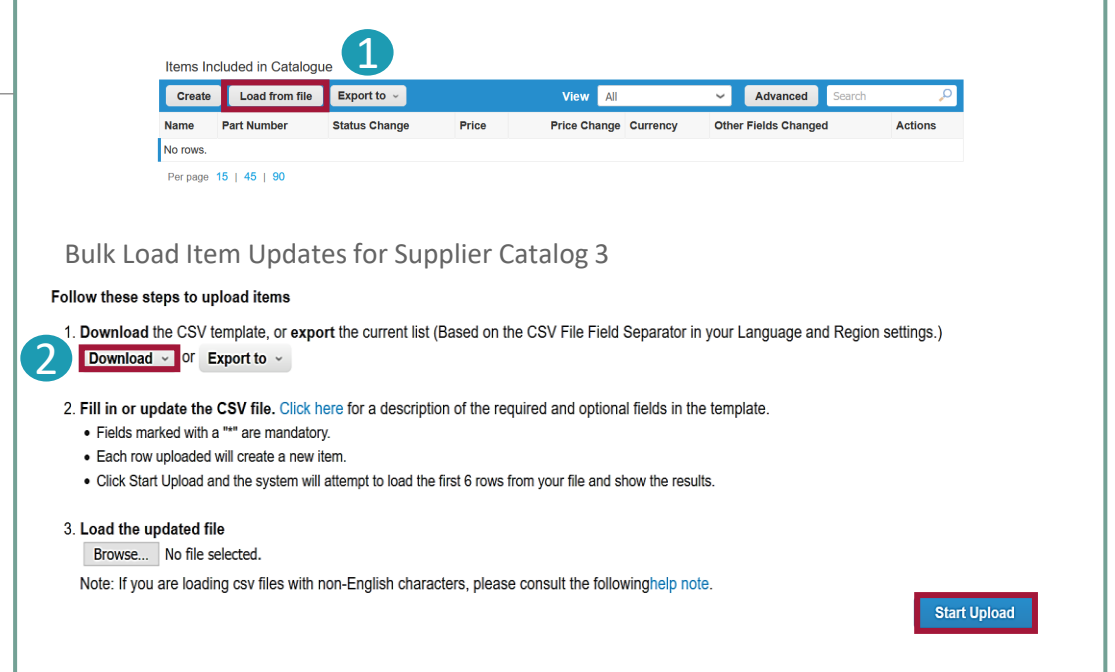

#### Note:

2

- Please **don't change the headlines** of the columns in the .csv file
- You have to work in the **system language** that **fits** to the **language of the catalog items** that you want to upload.
- Each Catalog must be approved by Schaeffler before it can be included in Coupa search results.

## **SCHAEFFLER**

#### Example of a populated csv when clicking '*Download*':

To add or update any images for Catalog items please use the image URL column for links or .png format.

After completing the changes, click on the '*Browse*' button and select your CSV file, click '*Open*', and click on the button '*Start Upload*' (see previous slide). 1

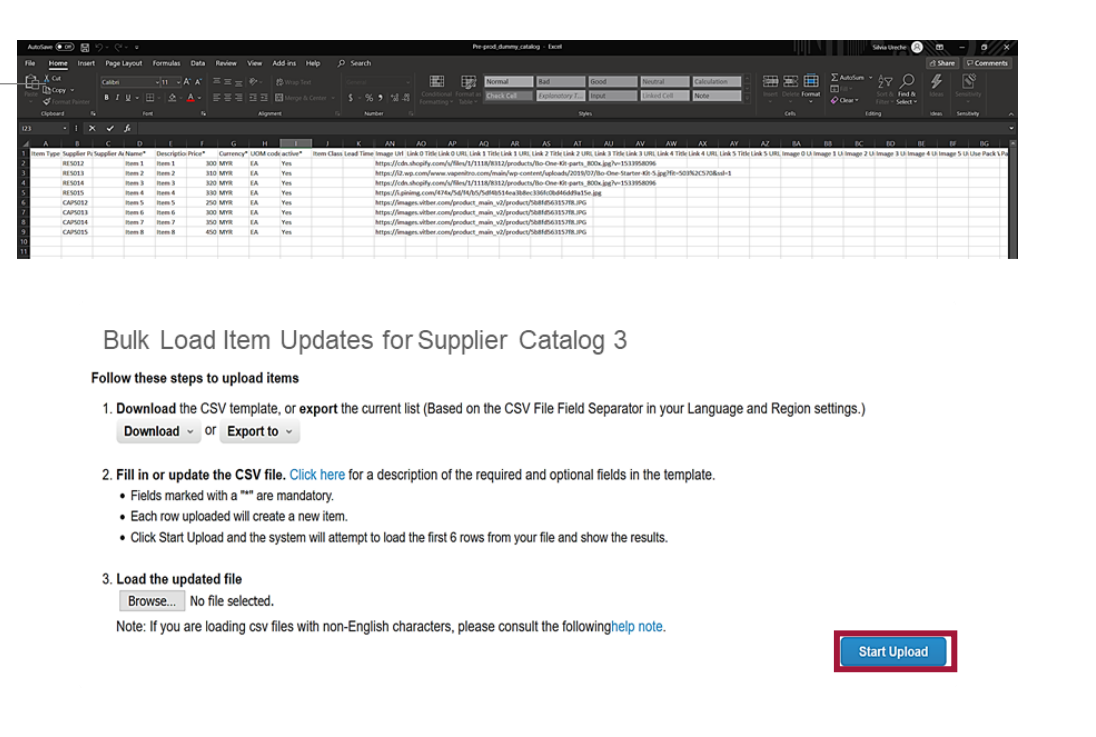

#### **Note:**

**Do not** change the column header names in the .csv file.

Once the upload is complete, Coupa checks your file and shows you the **Verify Data** screen. Here you have the possibility to check your changes and to finish the upload (all changes are highlighted in orange).

- Click '*Cancel*' if you need to correct any data in the .csv file and upload the new .csv file again.
- If you are happy with the changes, click *'Finish Upload'* and you will receive a message that the upload has been completed successfully.

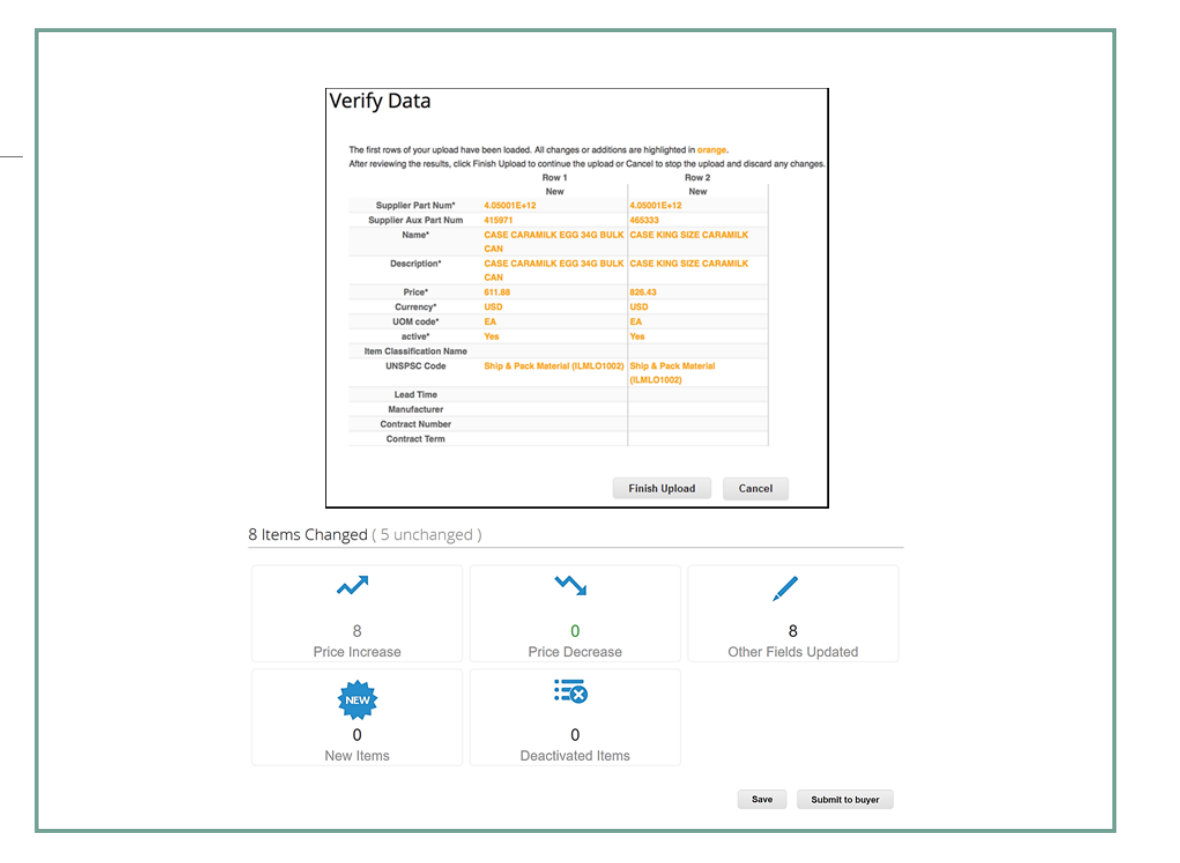

#### **Note:**

The **Item(s) Changed** section is updated with your changes.

Coupa Supplier Portal

#### **Catalog status in the Coupa Supplier Portal**

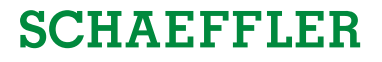

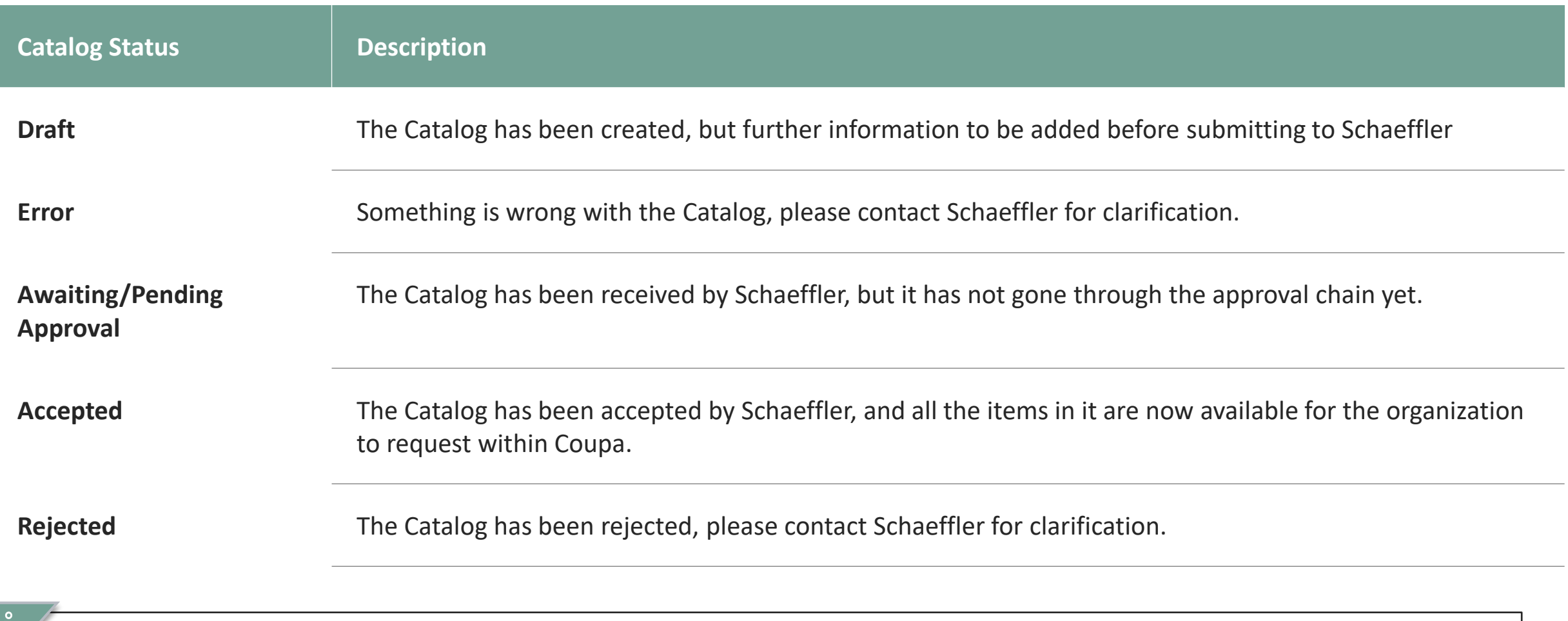

**Note:**

Every update to the Catalog will be submitted to Schaeffler team to review/approve the changes/supplements. Once Schaeffler has approved, this will be updated in the Coupa Supplier Portal as 'Accepted'.